# *Программа управления установкой дисковой резки*

# *ЭМ-225 М*

Руководство пользователя

**Санкт-Петербург 2012**

## **Назначение**

Программа управления «**RezEM225.exe»** предназначена для работы на IBM-совместимом персональном компьютере, в среде Windows XP, с модернизированной системой управления, созданной по типу систем *«удаленного и распределенного сбора данных и управления».*

Программа управления «**RezEM225.exe»** обеспечивает:

 Формирование технологического процесса посредством макрокоманд.

 Формирование характеристики пила (за один проход или за несколько; с изменением высоты или без; с пилом *«туда и обратно»* или только в *«одну»* сторону или только в *«другую»* сторону т.д. и т.п.).

 Хранение практически неограниченного числа технологических процессов на жестком диске компьютера.

 Сбор и архивацию данных о прохождении того или иного технологического процесса.

 Отображение заданных и фактических параметров технологического процесса.

 Отображение информации о ходе выполнения этапов технологического процесса.

 Отображение видеоданных поступающих с камеры установленной на установке.

 Управление всеми составными частями установки посредством промышленного интерфейса **"RS-485**".

 Защиту от превышения высоты столика, тем самым предохраняя повреждение столика и диска в случае ошибок оператора.

 Автоматическое выравнивание по двум точкам, указанным оператором.

## **Внешний вид и описание элементов диалогового окна**

При запуске появляется главное диалоговое окно:

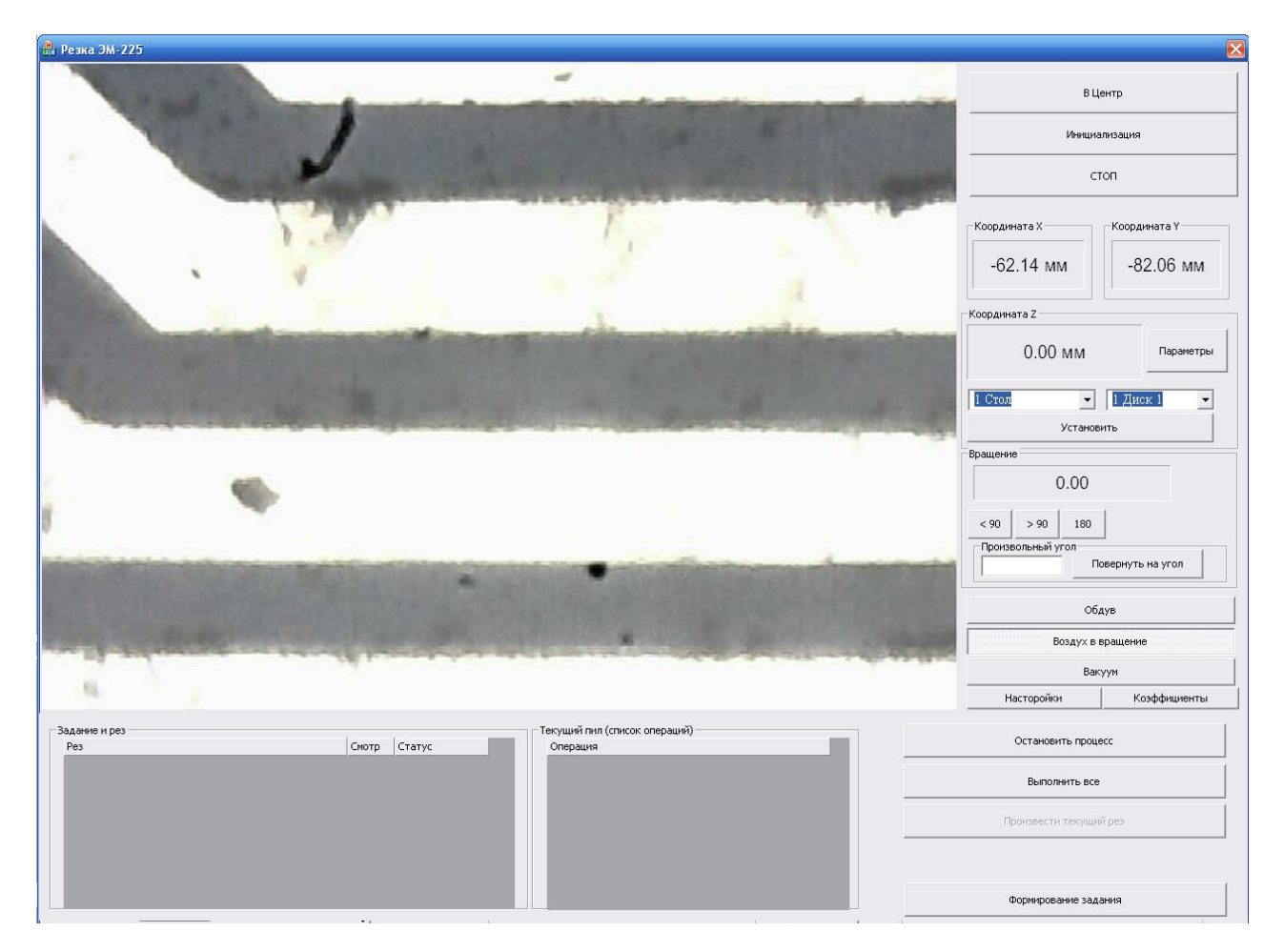

На основном окне происходит отображение видеоданных поступающих с камеры установленной на установке. Содержатся кнопки управления и элементы отображения информации.

#### **Кнопки перемещений**

Кнопка *"В Центр"*: Производит перемещение в центр оптической системы. Кнопка *"Инициализация"* : Производит перемещение в крайний правый угол для легкой установки или снятия образца.

Кнопка *"Стоп"* : При нажатии кнопки происходит остановка перемещений по осям X и Y и происходит перемещение столика вниз.

#### **Текстовые поля текущей координаты**

Текстовые поля текущей координаты отображают текущую координату стола. Для осей X и Y за нулевую координату принимается центр оптической системы. Для оси Z принимается нижнее положение стола.

Кнопка параметры открывает окно *"Типы пластин и дисков"*. В нем происходит настройка параметров образцов и дисков.

#### **Выбор диска и типа пластины**

Раскрывающиеся списки с выбором доступных типов пластин и дисков. При нажатии кнопки установить происходит установка выбранных параметров. При этом происходит перемещение столика на высоту фокусировки для выбранного типа образца.

#### **Вращение**

Отображает текущий угол. На момент запуска программы угол принимается нулевым. Кнопки быстрого поворота на прямой угол и поворота на произвольный угол.

#### **Элементы управления клапанами.**

*«Обдув»* : Включение подачи сжатого воздуха на образец.

*«Воздух во вращение»*: Включение подачи сжатого воздуха на вращение стола.

При запуске программы подача воздуха на стол включена. При выключении программы происходит закрытие клапана.

*«Вакуум»*: Подача вакуума на столик.

#### **Кнопка** *«Настройка»*

При нажатии появляется диалоговое окно *"Настройки"*. В нем происходит настройка скоростей перемещений.

#### **Кнопка** *«Коэффициенты»*

При нажатии на кнопку появляется диалоговое окно *"Настройки коэффициентов пропорциональностей"*. В этом окне происходит установка зависимостей между аппаратными координатами и реальными единицами длины.

#### **Перемещения**

Ручные перемещения доступны при не запущенном процессе.

При щечке левой кнопкой мыши по окну изображения производится переезд в указанную точку.

При зажатии левой кнопки мыши и перемещения мыши относительно центра происходит перемещение в выбранную сторону. Скорость перемещения пропорциональна расстоянию от центра.

При отпускании левой клавиши мыши перемещение останавливается.

## **Формирование задания**

В нижней части окна располагаются элементы для проведения и контроля выполнения заданий.

При нажатии кнопки *"Формирование задания"* появляется вкладка.

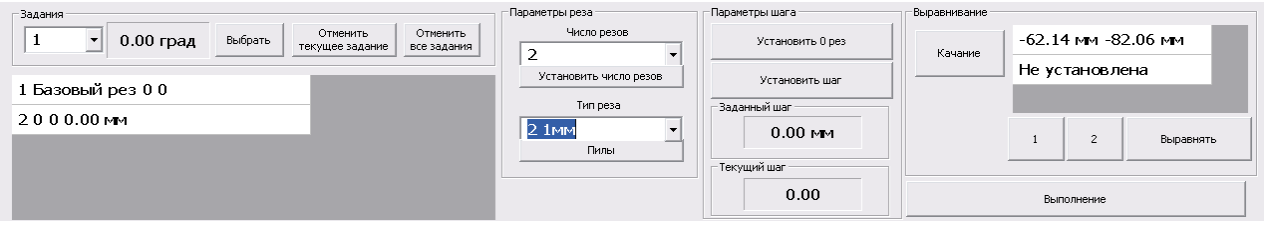

Для формирования задания нужно установить:

- 1) Угол при котором будет проводится пиление.
- 2) Установить число пилов и их координаты
- 3) Выбрать тип пила.

Выравнивание образца относительно горизонтальной оси возможно двумя методами:

1)Качание:

При этом если нажать кнопку *"Качание"* начинается раскачивание стола по оси Х.

Оператор по видеоданным производит выравнивание вручную. Вращение колесика мыши обеспечивает вращение столика. Вращение колесика мыши с зажатой левой кнопкой обеспечивает перемещение по **Y**. Также, перемещение по **Y** возможно щелкая по экрану.

После осуществления выравнивания надо снова щелкнуть на кнопку *"Качание"*.

2) Выравнивание по 2м точкам:

Оператор задает на образце две точки, располагающиеся на одном уровне кнопками *"1"* и *"2"*. Координаты точек прописываются в таблицу и при щелчке на них, происходит перемещение столика в данную координату. При нажатии кнопки *"Выровнять"* происходит поворот на необходимый угол и смещение по оси **Y**.

После выравнивания и поиска координаты первого(базового) пила оператор нажимает кнопку *"Установить 0 рез"*. При этом сохраняются текущее значение угла и положение первого пила. Перемещаясь по координате **Y**, оператор ищет следующий пил. Расстояние от базового реза до текущего положения отображается в текстовом окне "Текущий шаг". После нахождения следующего пила, необходимо нажать кнопку *"Установить шаг"*. При этом производится расчет и сохранение шага между пилами. Значение которого, отображается в текстовом окне *"Заданный шаг"*. Далее оператор должен установить нужное количество резов и нажать кнопку *"Установить число резов"*. Все резы задания добавляются в таблицу находящуюся в нижней части экрана. При щелчке мыши на пил происходит перемещение в координату пила. Это позволяет быстро контролировать правильность установки координат. Производится выбор типа

реза.При нажатии кнопки *"Резы"* появляется диалоговое окно формирования алгоритмов резов (см. ниже).

При необходимости проведения распилов под разными углами необходимо создать новое задание.Для этого выбирается следующий номер задания в текстовом окне и нажимается кнопка *"Выбрать"*. Производится поворот на нужный угол. При осуществлении поворота на прямой угол выравнивание не требуется, но может быть произведено. Далее происходит аналогичная последовательность формирования задания.

После установки всех заданий нажимается кнопка *"Выполнение"*. При этом вкладка *«формирования задания»* закрывается и появляется рабочая вкладка с установленными заданиями.

#### **Кнопки сброса заданий**

*"Отменить текущее задание"* – производит очистку текущего задания. Число резов задания становится равным 0.

*"Отменить все задания"* – производит очистку всех заданий и текущим заданием устанавливается задание номер 1.

### **Выполнение задания**

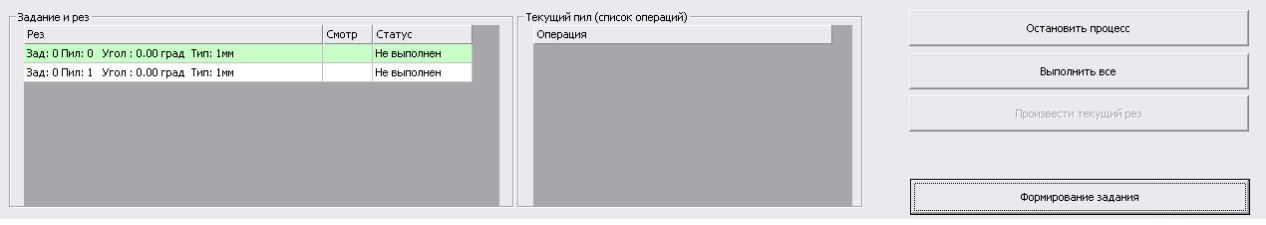

#### Таблица *«Задание и рез»*. Отображает информацию о пилах:

- 1) Номер задания
- 2) Номер пила
- 3) Угол задания
- 4) Выбранный тип пила
- 5) Статус

При щелчке на поле *«смотр»* осуществляется перемещение в координату пила. Перемещение возможно при не запущенном процессе. Просмотр возможен как до так и после проведения процесса.

*"Выполнить все"* – производится запуск процесса. При этом текущий пил подсвечивается синим, а выполненные – зеленым цветом.

В таблице *"Текущий пил"* отображается информация о выполняемых операциях. Таблица заполняется командами выбранного типа пила. Текущая команда подсвечивается синим цветом, выполненные - зеленым.

*"Остановить процесс"* – производит прекращение выполнения процесса. Перемещения по координатам X и Y останавливаются. Стол опускается в нижнюю точку.

# **Формирование типов резов**

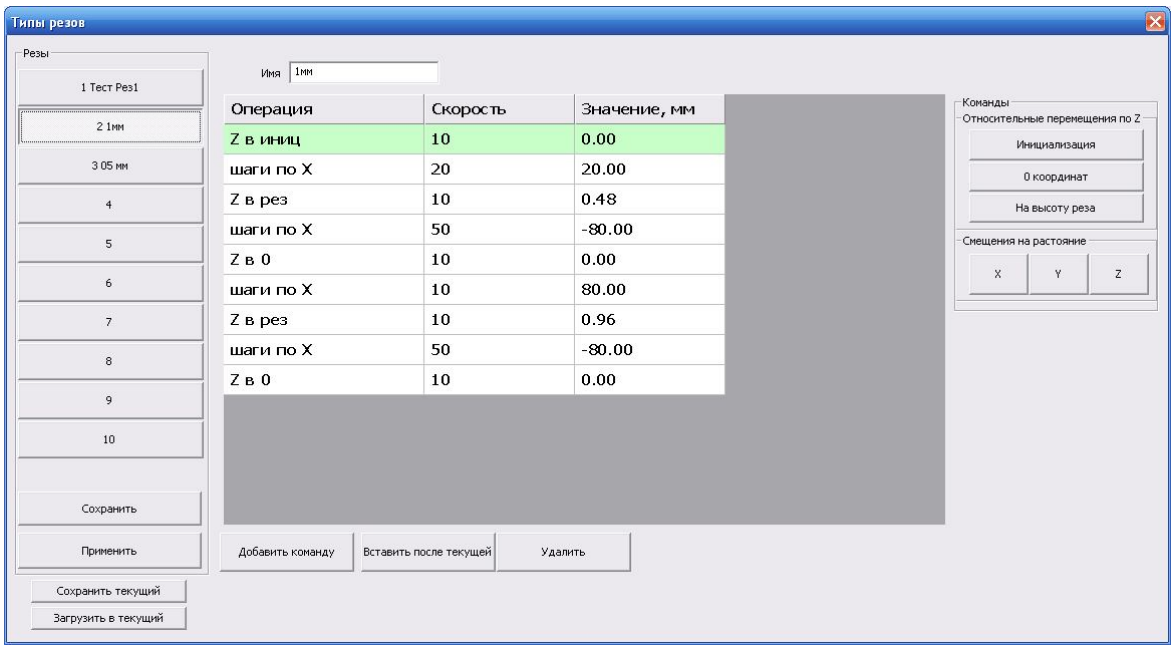

В этом диалоговом окне предусматривается возможность создания различных алгоритмов распилов образцов. Это осуществляется различными наборами макрокоманд.

Типы макрокоманд:

1)Смещение на расстояние по координате **X,Y,Z**. Задается величина смещения и скорость перемещения. При этом происходит смещение из текущей координаты.

2) Относительное перемещение по **Z.** Задается смещение относительно выбранного положения и скорость перемещения.

*"Инициализация"* - относительно нижней точки.

*"0 координат"* - относительно фокусного расстояния

*"На высоту реза"* - относительно высоты касания диска и выбранного образца.

Каждый пил описывается последовательностью действий. Например, в приведенном примере :

- 1) Опускаем стол по **Z** в инициализацию.
- 2) Отводим назад по **X** на 20 мм со скоростью 20.
- 3) Поднимаем стол на высоту реза + 0.48 мм со скоростью 10. Устанавливаем первый пил – глубина пиления 0.48 мм.
- 4) Производим пиление по **X** на 80мм со скоростью 50.
- 5) Опускаем на высоту фокусировки
- 6) Возвращаем по **Х** в начало пиления на 80мм со скоростью 10.
- 7) Поднимаем стол на высоту реза + 0.96 мм со скоростью 10. Устанавливаем второй пил – глубина пиления 0.96 мм.
- 8) Производим пиление по **X** на 80мм со скоростью 50.
- 9) Опускаем стол по **Z** в инициализацию.

В левой части находятся 10 быстро доступных типов резов. При щелчке на тип происходит отображение его данных для просмотра и изменения.

#### **Формирование новых резов**.

*«Добавить команду»* – производится добавление команды вниз списка. *«Вставить после текущей»* – производится добавление новой команды после текущей.

*«Удалить»* – удаление текущей команды.

#### **Изменение команд**.

Тип текущей команды можно поменять, щелкнув на кнопку нужной команды. Параметры команд вписываются в таблице. После внесения изменений нужно щелкнуть кнопку **"Применить"**. Изменения вступят в силу. Для сохранения внесенных изменений требуется нажать кнопку *"Сохранить"*, после чего все внесенные изменения применяются и к следующим запускам программы. Для копирования параметров реза используются кнопки *«Сохранить текущий»* и

*«Загрузить текущий»*

По кнопке *«Сохранить текущий»* – производится сохранение параметров текущего реза в файл.

По кнопке *«Загрузить текущий»* – производится загрузка параметров реза из файла.

*Типы резов с отсутствием команд не отображаются в выборе при формировании задания.*

### **Типы пластин и дисков.**

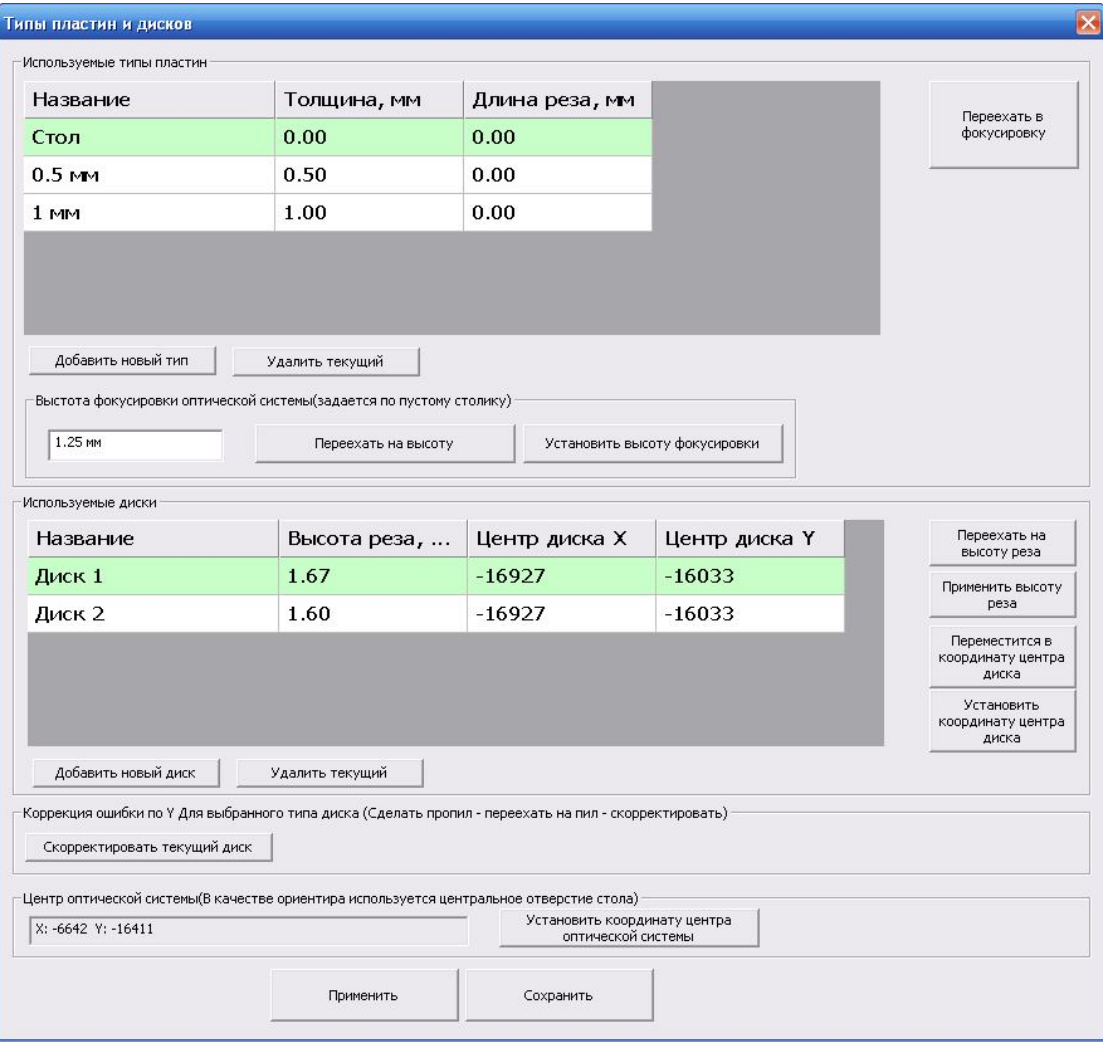

#### **Используемые типы пластин.**

*«Стол»* – пустой стол без пластины.

Высота фокусировки и высота реза задаются по пустому столу. При использовании пластин их высота учитывается и поэтому установку высот не надо делать для каждого типа.

*«Добавить новый тип»* – добавляет новый тип пластин. *«Удалить текущий»* – удалить текущий тип.

#### **Высота фокусировки.**

Высота фокусировки это высота, на которую сфокусирована оптическая системы. Для установки надо выбрать тип *"Стол"*. В текстовом окне высоты вписать значение и нажать *"Переехать на высоту"*. Меняя высоту добиться четкого изображения.

Для проверки фокусировки различных типов можно выбрать их в списке и нажать *"Переехать в фокусировку"*.

#### **Используемые диски.**

Диски могут иметь разную высоту реза и положения центра диска.

*«Добавить диск»* – добавить новый диск.

*«Удалить текущий»* – удаление текущего типа диска.

#### **Установка параметров диска.**

Установка высоты диска производится при пустом столе.

1) Выберите нужный диск.

2) Поменяйте высоту реза в таблице и нажмите *"Переехать на высоту реза"*.

3) Меняя высоту подведите диск вплотную к столу.

4) Нажмите *"Переместится в координату центра диска"* что бы переехать в установленную координату центра.

5) Или ручными перемещениями установите центр стола под диск и нажмите *"Установить координату центра диска".*

Для более точной установки координаты диска по Y сделана возможность произвести коррекцию ошибки. Для этого произведите одиночный пил на пластине. Переместитесь оптической системой в центр пила и нажмите кнопку *"Скорректировать текущий диск"*. При этом произойдет расчет ошибки и произведутся изменения для выбранного диска.

#### **Центр оптической системы.**

Для выравнивания по двум точкам и поворотов координаты центра оптической системы должны быть точно установлены. Для этого на пустом столе найдете центр (центральная точка) и нажмите *"Установить координату центра оптической системы"*.

# **Настройки.**

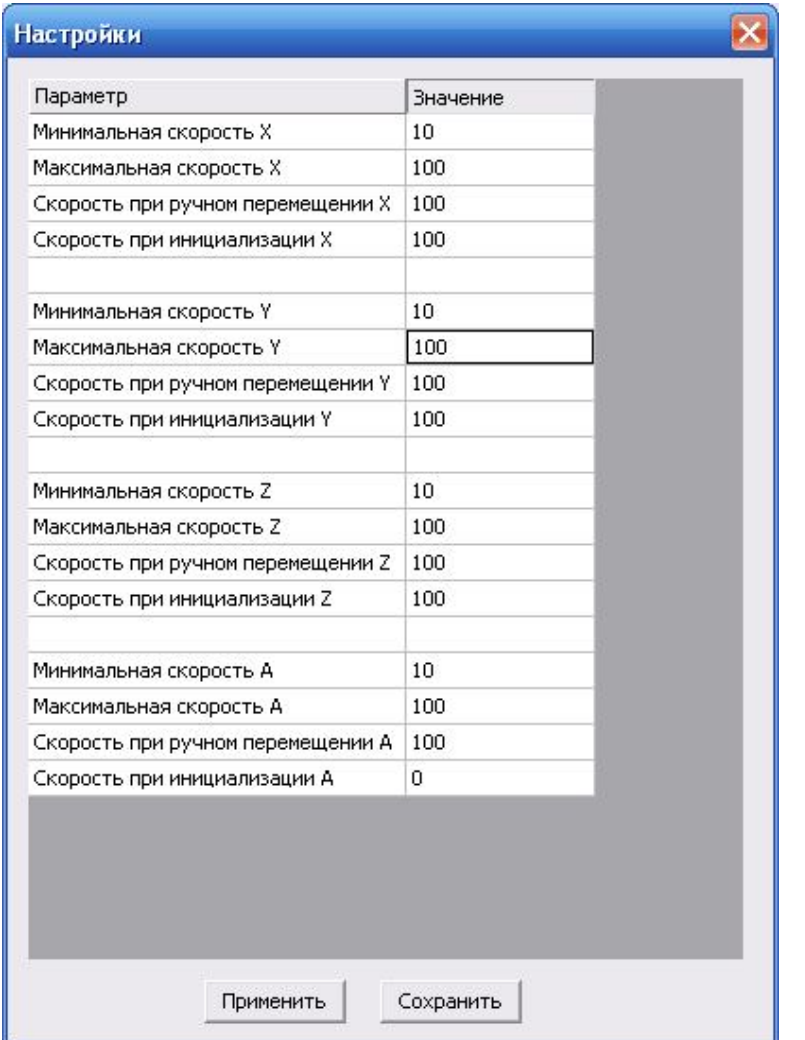

Таблица содержит параметры скорости работы шаговых двигателей.

*«Минимальная скорость»* – минимально допустимая скорость.

*«Максимальная скорость»* – максимально допустимая скорость.

*«Скорость при ручном перемещении»* – скорость используемая при командах оператора. *«Скорость инициализации»* – скорость используемая при выполнении команды

инициализация.

**ВНИМАНИЕ: При слишком высоких скоростях перемещение мотора не успевает осуществляться**.

# **Настройки коэффициентов пропорциональности**

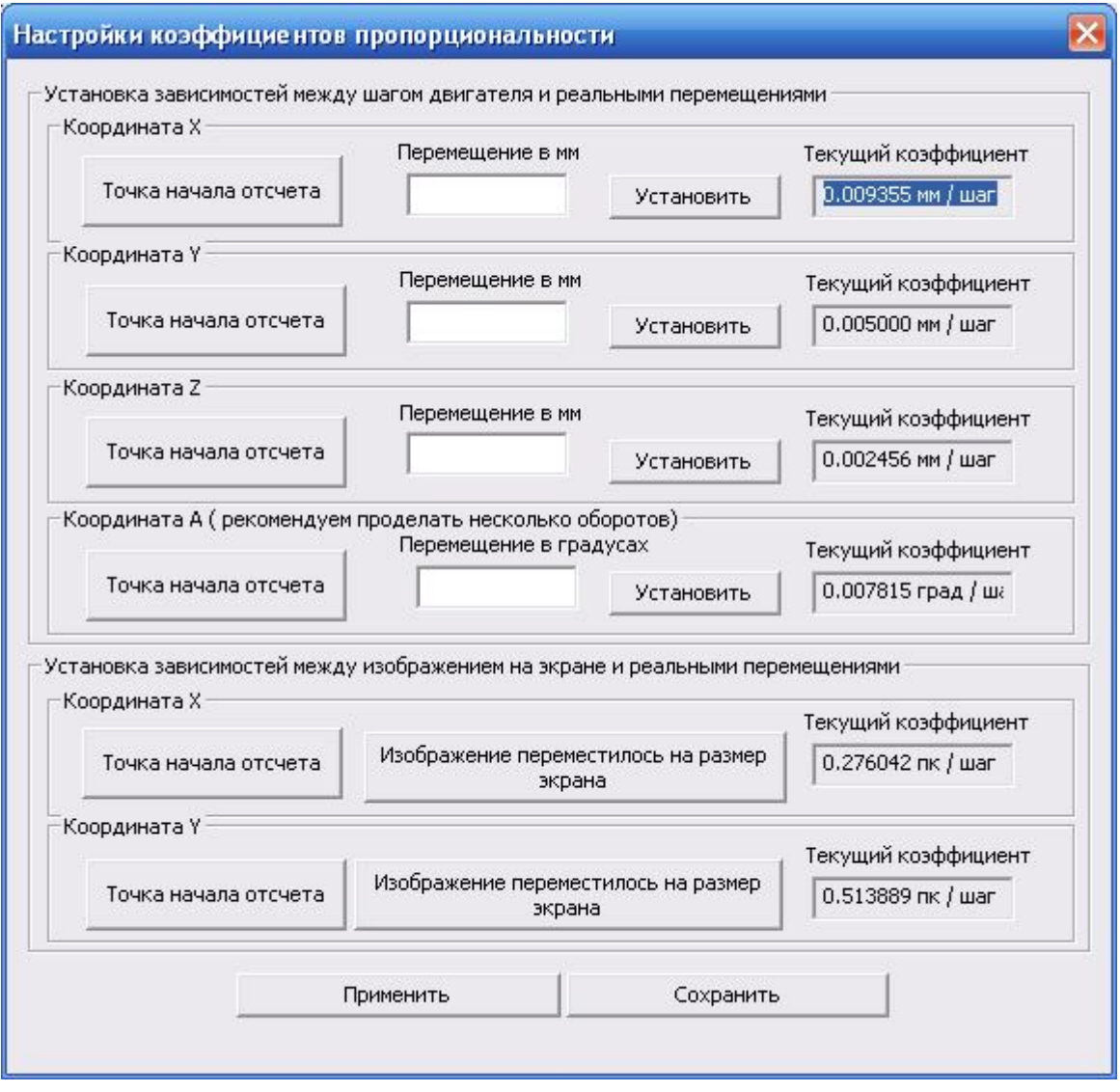

#### **Зависимости между шагами двигателя и реальными перемещениями.**

Коэффициенты устанавливают связь между аппаратными перемещениями и реальными расстояниями. Коэффициенты влияют на работу установки при выполнении заданий.

#### *Внимание неправильные коэффициенты не позволят проводить выравнивание по двум точкам и поворот.*

#### **Установка коэффициентов.**

Выбрать координату.

Засечь текущее положение и нажать кнопку *"Точка начала отсчета"*.

Произвести перемещение в любом направлении. Вписать величину перемещения и нажать *"Установить"*.

Рекомендуется производить перемещения на как можно большие расстояния для увеличения точности.

#### **Коэффициенты между изображением на экране и реальными перемещениями.**

Изменение коэффициентов происходит при смене увеличения оптической системы. Для калибровки используется изображение на экране.

Коэффициенты не влияют на работу установки. Используются только при перемещениях в заданную точку по левому щелчку мыши на окне отображения.

После нажатия на кнопку*"Cохранить",* все внесенные изменения применяются и к следующим запускам программы.

# **Все права на использование данного программного продукта принадлежат ООО «Сорэнж».**

# **Краткая информация располагается на сайте компании: www.soreng.ru**

**По всем вопросам Вы можете обращаться к разработчикам: mail@soreng.ru**

**или по телефону: (812)934-4796**